ネット出願システム『Ckip』

## 出身校向けサイトおよび調査書Web登録システムのご案内

株式会社アットシステム

2023年7月

- 1. ネット出願システム『Ckip』出身校向けサイト
	- 1)概要

## https://www.ckip.jp/netapp\_school/

■出身校向けサイトでできること

受験校ごとに、自校生徒の出願状況と合否結果を確認することができます。 ※調査書登録の際は『調査書Web登録システム』をご利用ください。

■アカウント (ID/パスワード) は中学校毎で自由に決めることができます

システムを利用するためのアカウントは中学校それぞれで作成していただきます。 ※詳細は以下をご参照ください。

■ひとつのアカウントでCkip利用の全受験校にアクセスができます

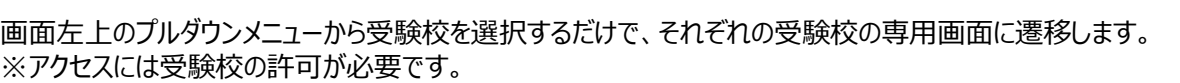

- 2) アカウント作成手順
	- ① 以下のURLにアクセスします

https://www.ckip.jp/netapp\_school/ ※11月より利用可能になります

**アカウント作成**

② 「はじめてご利用になる方へ」の アカウント作成 を押下し、以下の手順にしたがってアカウントを作成します

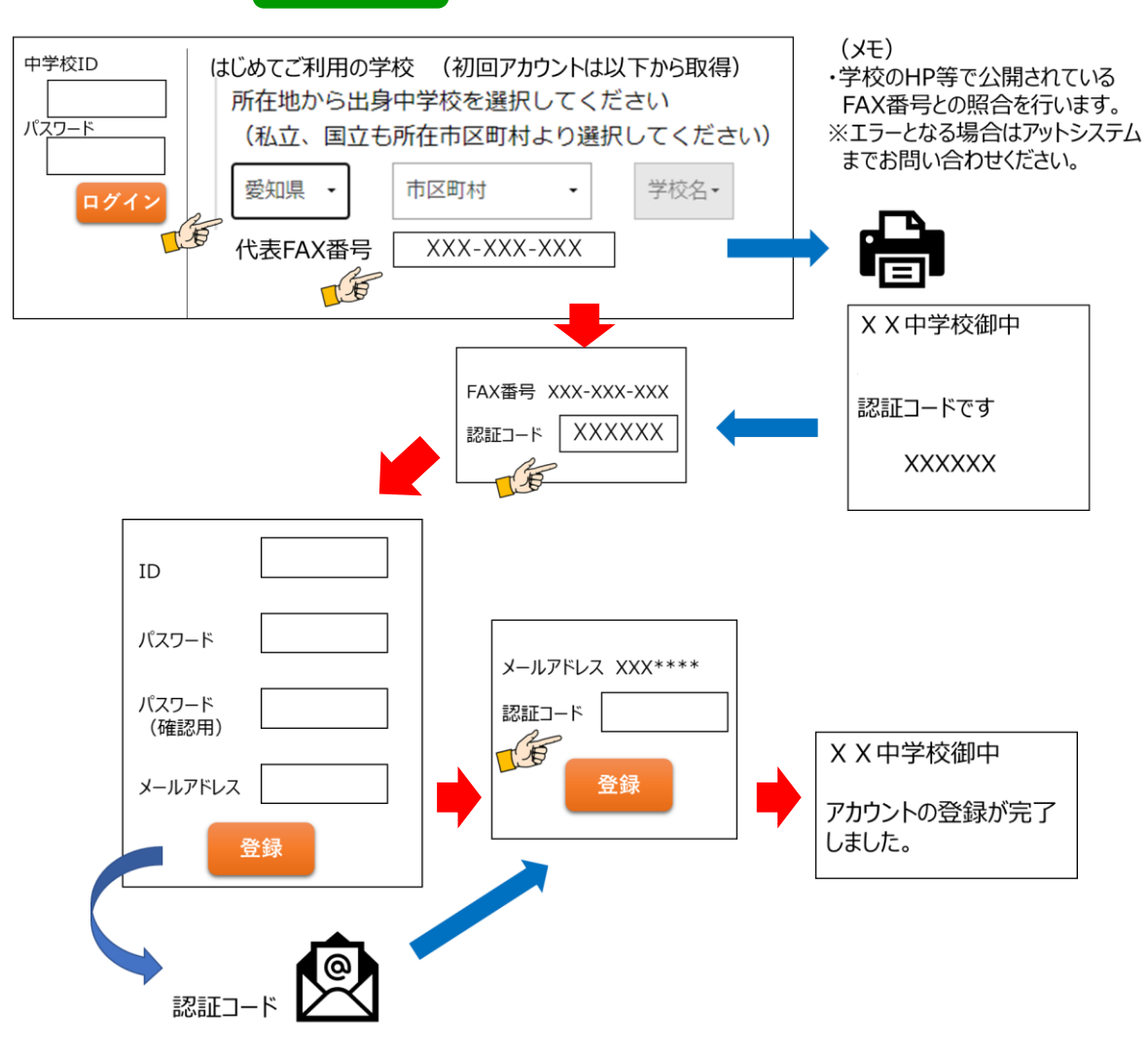

- 3) ログインして利用を開始
	- ① 2-① のURLからログインして受験校を選択し、出願状況/合否結果を確認します。

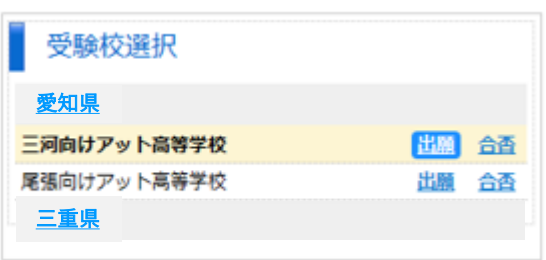

- 2. 調査書Web登録システム (旧:調査書管理システム)
	- 1)概要

## https://rec.ckip.jp/main/

■調査書を暗号化したデータで受験校へ提出します

システムが生徒の出願情報とのマッチングを行い、出願情報とマッチした調査書だけが受験校へ提出できます。

■調査書Web登録システムを利用するためのアカウントは、全受験校に共通です。

アカウントの作成手順は「ネット出願システム『Ckip』出身校向けサイト」と同一です。 調査書のWeb登録時に必要となる「パスフレーズ」は、アカウント作成後に通知されますので大切に保管してください。 セキュリティ強化のため、アクセス元のIPアドレスが変わるたびに認証コードの入力が必要になります。 調査書データの暗号化に使われるパスフレーズは中学校毎に統一されており、全受験校に同一のパスフレーズを使用します。 ※調査書は暗号化され、情報を登録・取得する場合には「パスフレーズ」と呼ばれるキー情報の入力が必要となります。 ※調査書のWeb登録には受験校での許可設定が必要です。受験校名がグレーアウトしている場合には受験校にお問合せください。

2)提出用調査書データ作成用のエクセルシートをダウンロードします

調査書の登録用データを作成するファイルの取得を行います。 エクセルシートは愛知県手入力シート (尾張版/三河版)があります。 該当するシートをダウンロードします。

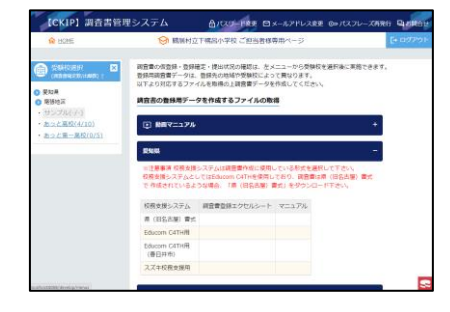

3) 提出用調査書データを作成

調査書データ作成用エクセルシートに調査書の情報を入力します。

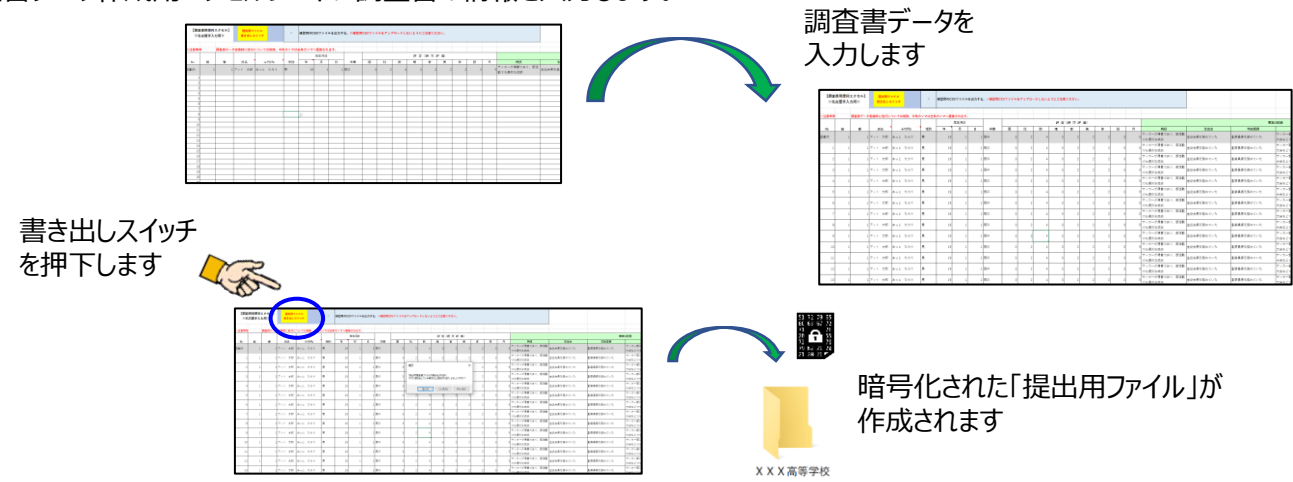

4)調査書データの提出

「仮登録」「登録確定」の手順で受験校へ調査書を提出します。 生徒の出願情報と合致したデータだけが登録可能です。

仮登録(\*):紙の調査書を印刷して確認する作業に相当します。 登録確定(\*) :紙の調査書に校長印を押して承認後、受験校への提出する 作業に相当します。

\* アカウント作成時に通知されるパスフレーズが必要です。

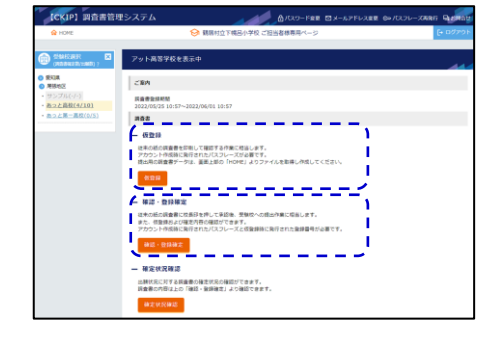

5)「調査書Web登録システム専用ポータルサイト」

調査書Web登録システムへのアクセスのほか、各種マニュアルのダウンロードや、動画マニュアルの閲覧が可能です。 マニュアルは7月中旬~8月頭に公開予定です。

【URL】https://rec.ckip.jp/information/

ログインID: atsystem パスワード:85672224

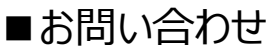

株式会社アットシステム サポート窓口 0120-47-3712 ※受付時間は平日9時から17時まで

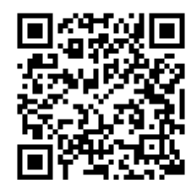